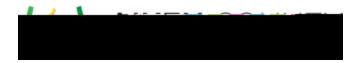

Navigate to a specific section of the reading by dragging and dropping the circle on the playback progress line

Mute the volume by selecting the speaker icon

- To adjust the volume of the voice, use the volume control on your device.
- 3. Navigate to the next question and select the Text to Speech icon to begin reading. You will need to select the icon for any question for which you need to use the tool.

  Due to the nature of features available in BETA Versions, certain limitations exist for this tool such
  - Limited to no support of MathML

as:

- Alt text on images only read using the play all version and not currently working for selected text
- No follow along feature available which provides visual indications of content being read